# **Sub User Permissions, Suspensions and Promotions**

### **Granting Sub-User Permissions**

Sub-users created from the Admin Services tab have Read permissions by default. They cannot file returns or make payments or view Revenue Record items.

Please note that Mobile Certs have **full** File and Administration permissions by default.

You can change Sub-users' ROS access permissions in the Admin Services tab. The changes take effect the next time the Sub-user logs on to ROS.

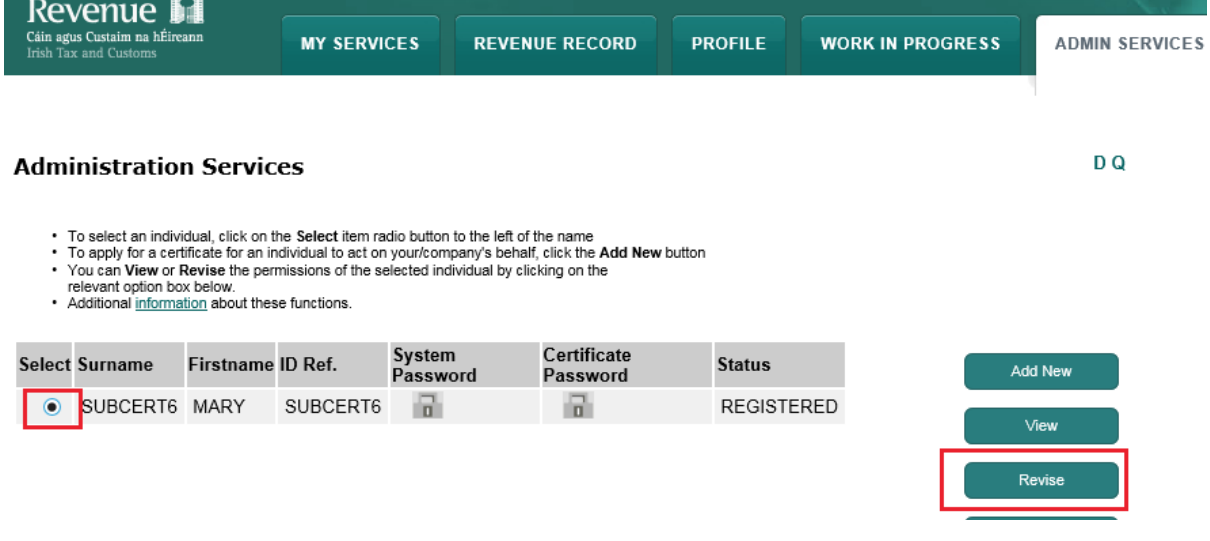

**Select** the Sub-user and click **"Revise".** 

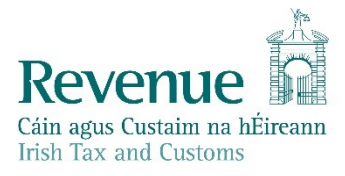

#### **Revise Permissions**

#### You have selected: MARY SUBCERT6 ID Ref: SUBCERT6

To revise permissions on Tax/Procedures Services click on the relevant check boxes under the "Permissions on Tax/Procedures To revise permissions on Taxi-rrodeuures Services when we determinated.<br>Services" heading. To revise permissions on Administration Services click on the relevant check boxes under the "Administration Services" heading.<br>- T

- 
- 

#### **SEED Number**

. If this certificate belongs to a SEED user, you may enter or update their SEED Number below.

### **EORI Identifier**

. If this certificate is for an ICS Carrier who submits declarations via an agent, you may enter their EORI identifier below.

#### **Permissions on Tax/Procedures Services**

· View: lookup information, Prepare: enter details on a form, File: sign and submit form to Revenue

· View for CAT and Stamp Duty: lookup Information and view inbox documents

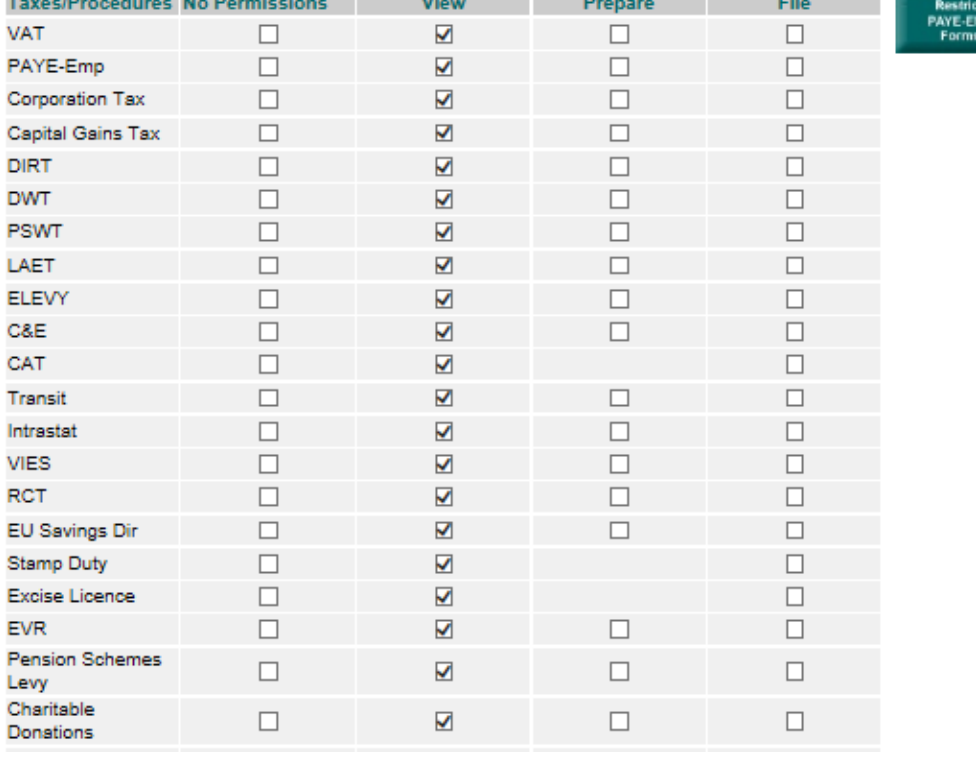

#### $\blacktriangleleft$  Back

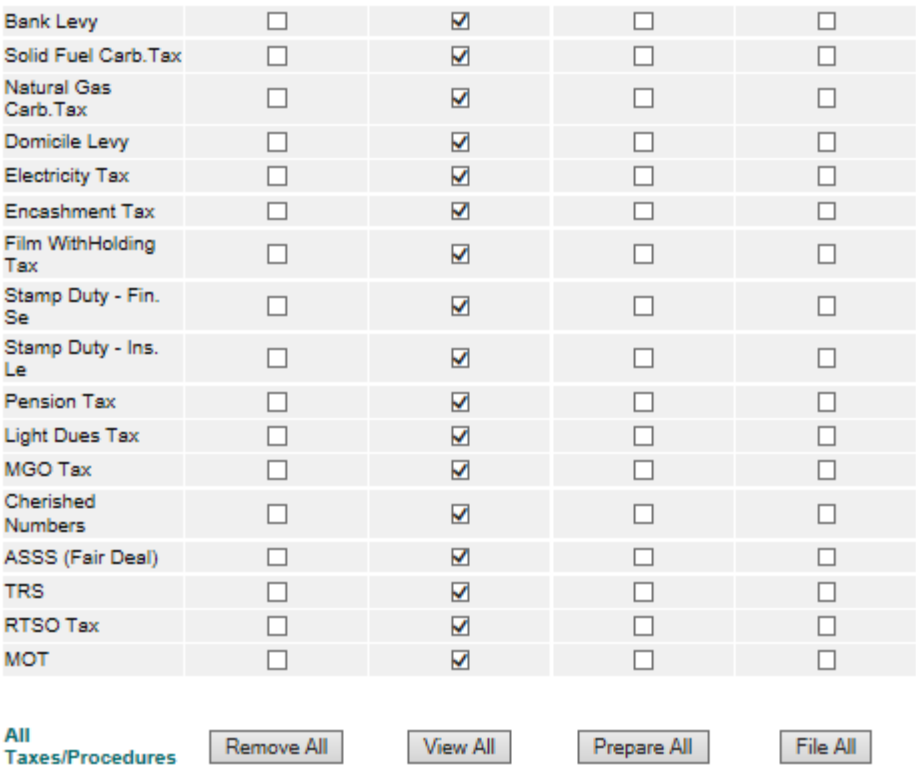

### **Permissions on Administration Services**

· No: Permission not available, Yes: Permission available

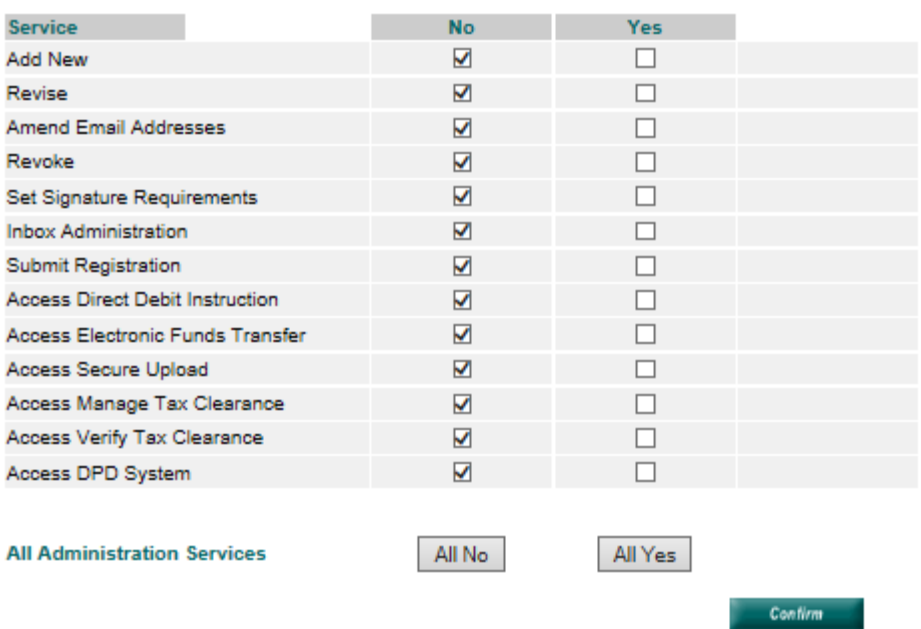

Make the changes to the Sub-user permissions using the tick boxes. Click the "**Confirm**" button at the bottom of the page to save the changes.

### **Suspension of Sub-Users**

If the ROS Administrator certificate has expired or is revoked (e.g. if you use the Reset ROS Login option), all linked Sub-users are suspended. Once the Administrator certificate is reactivated, Subusers can be restored by selecting each Sub-user in turn and clicking the Restore button on the Admin Services page.

Select the Sub-user and click **"Restore"**.

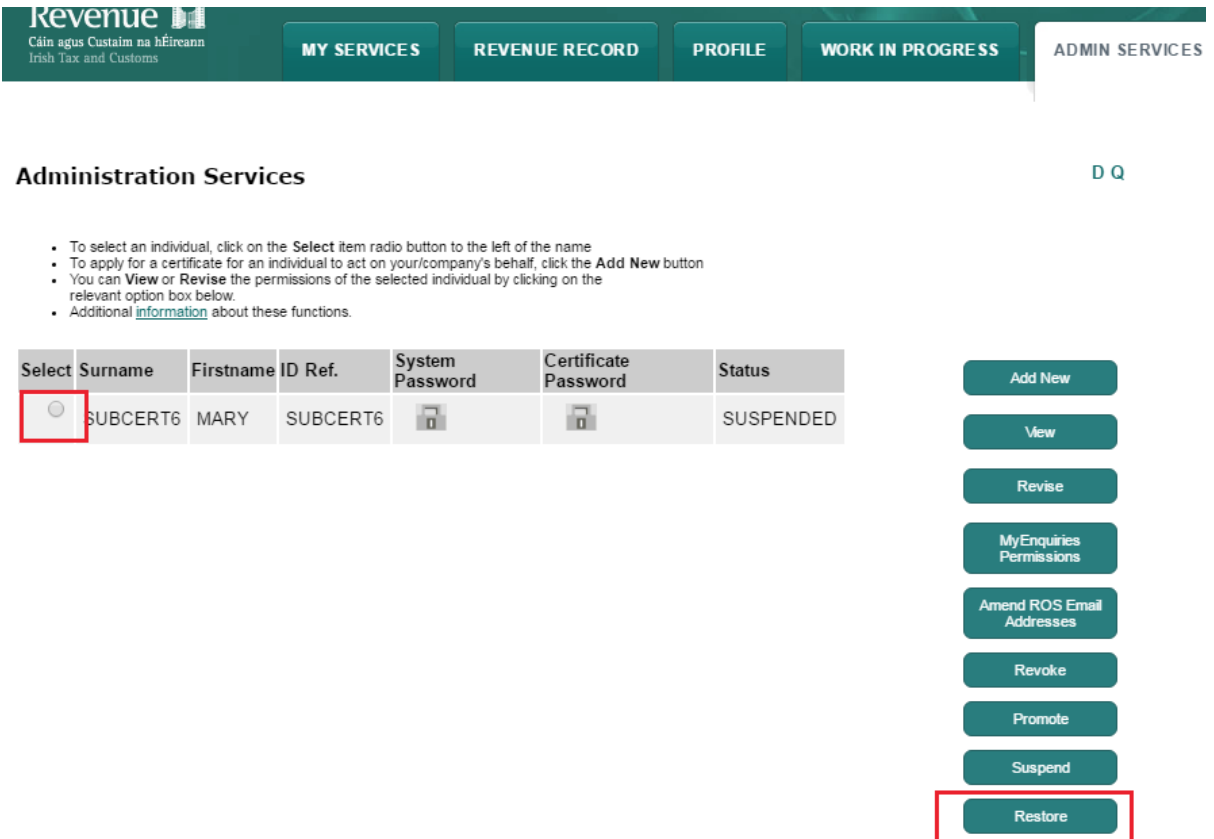

If you wish to suspend an active Sub-user, you can select the Sub-user and click on **"Suspend"**.

### **Promote a Sub-User**

In some cases, the ROS Administrator may wish to promote a Sub-user to replace them, e.g. if the current Administrator is about to leave a company. Only Active (downloaded and not suspended or expired) certificates can be promoted.

Select the Sub-user you wish to promote and click **"Promote"**.

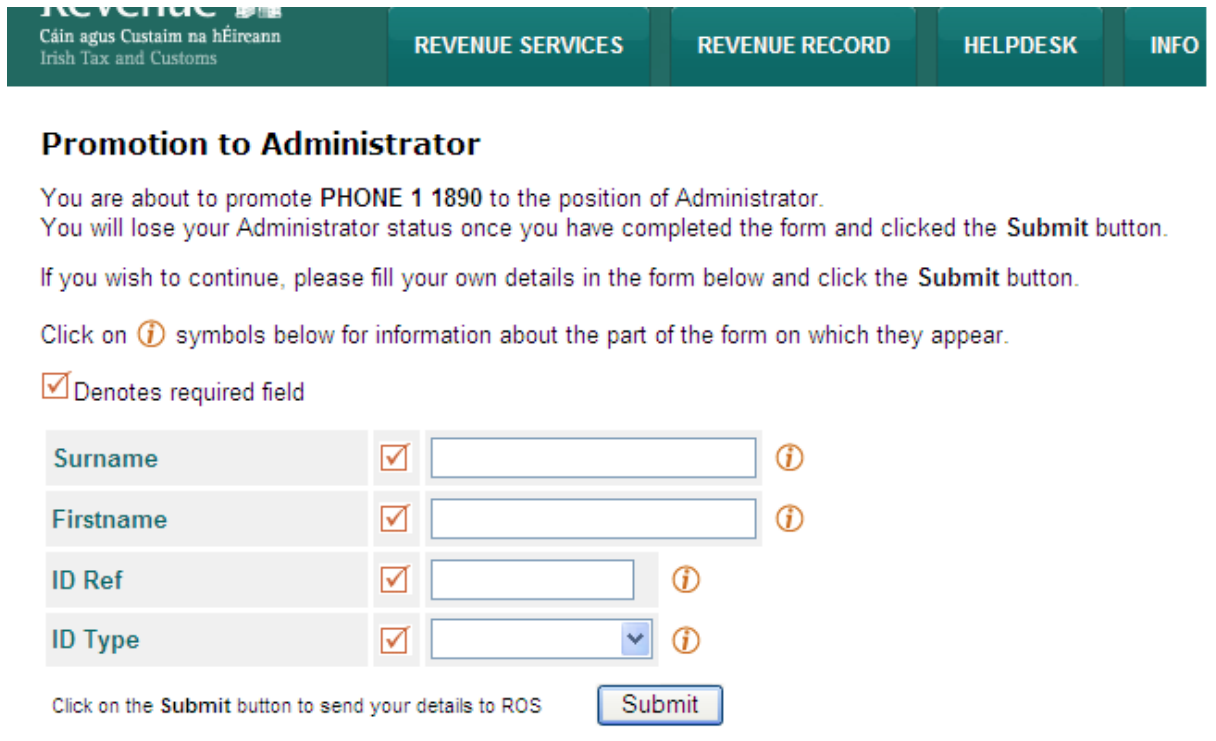

Click on the Back button to go back to the previous page

Enter the **current** administrator details, enter **"OLDADMIN"** as the ID ref and **"Other"** for the ID Type**.**

Back

Click **"Submit".** 

The Sub-user will have full Administrator permissions at next logon to ROS. The old Administrator certificate reverts to a Sub-user certificate with Read permissions.

### **Dual Signature Requirements**

You can implement dual signature requirements as an extra level of security. When selected, Dual signature means that when a user signs and submits an item on ROS, it goes to Work In Progress only and it must be retrieved from Work In Progress and signed and submitted by a second user to complete the submission. Dual signature is available for some transaction types only.

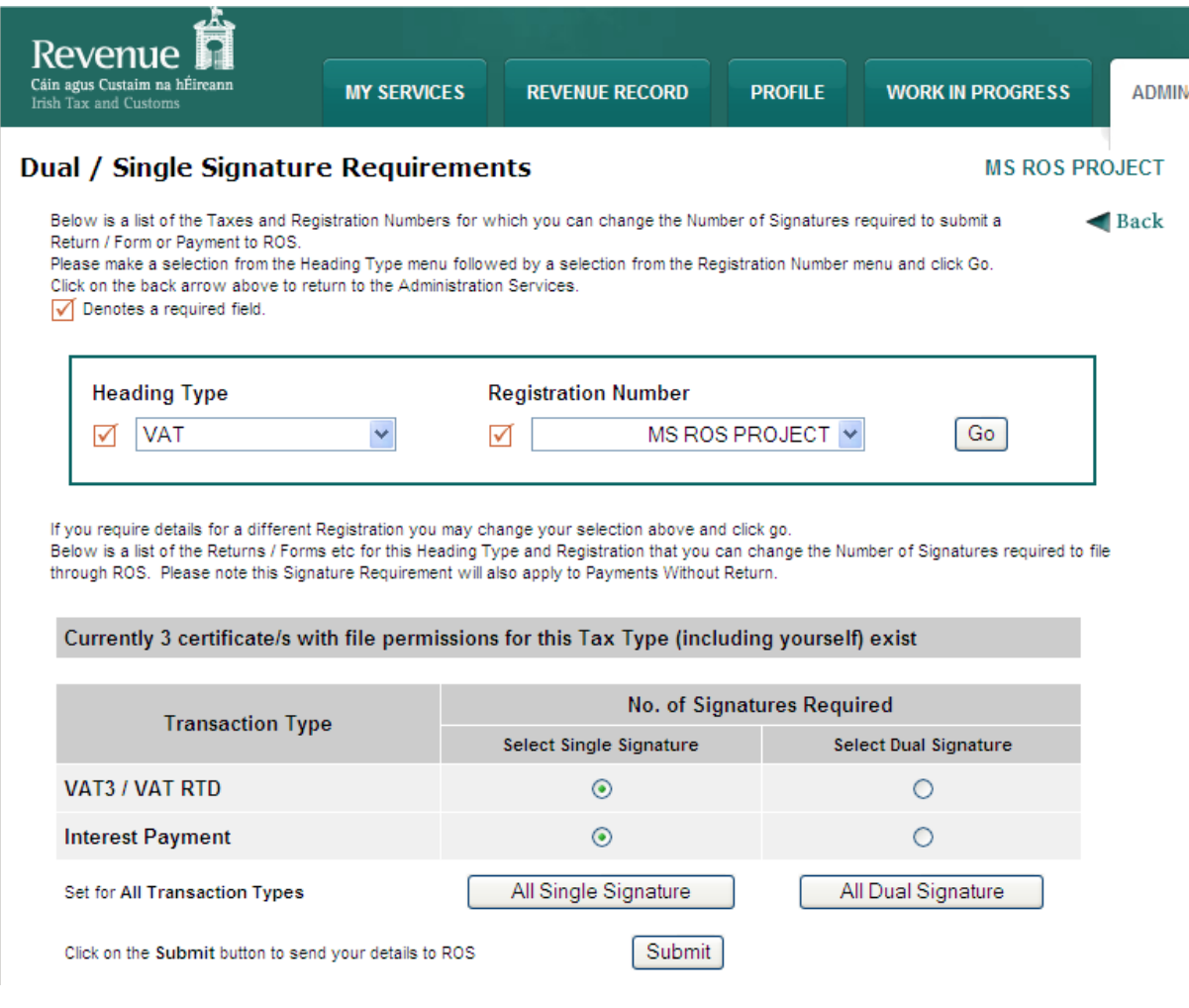

## Following first submission, this message is displayed:

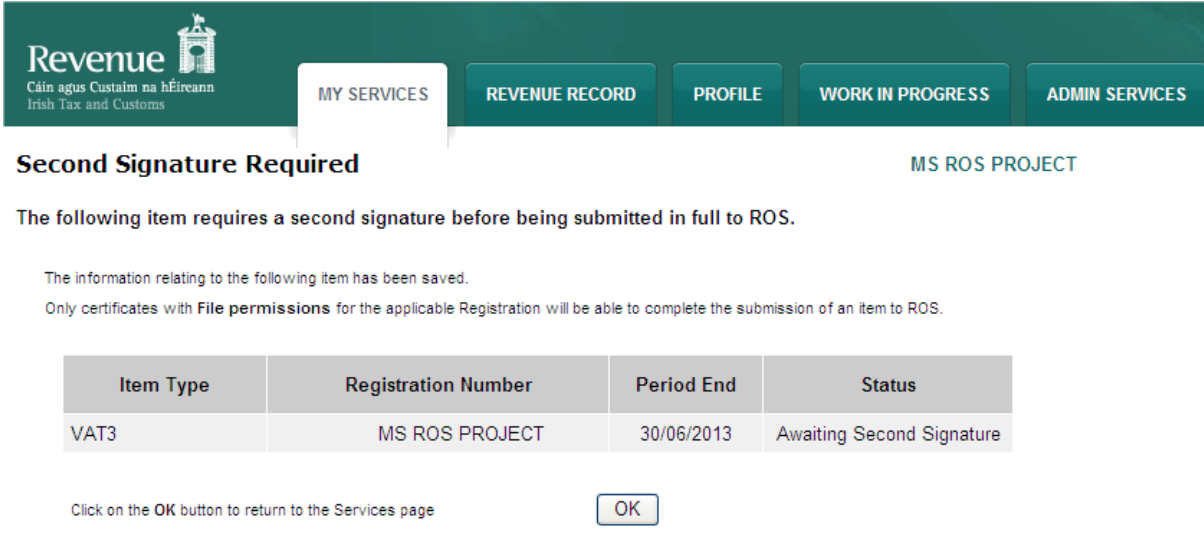

To complete the submission, the second signatory should locate the item in Work In Progress and click **"Sign"**.